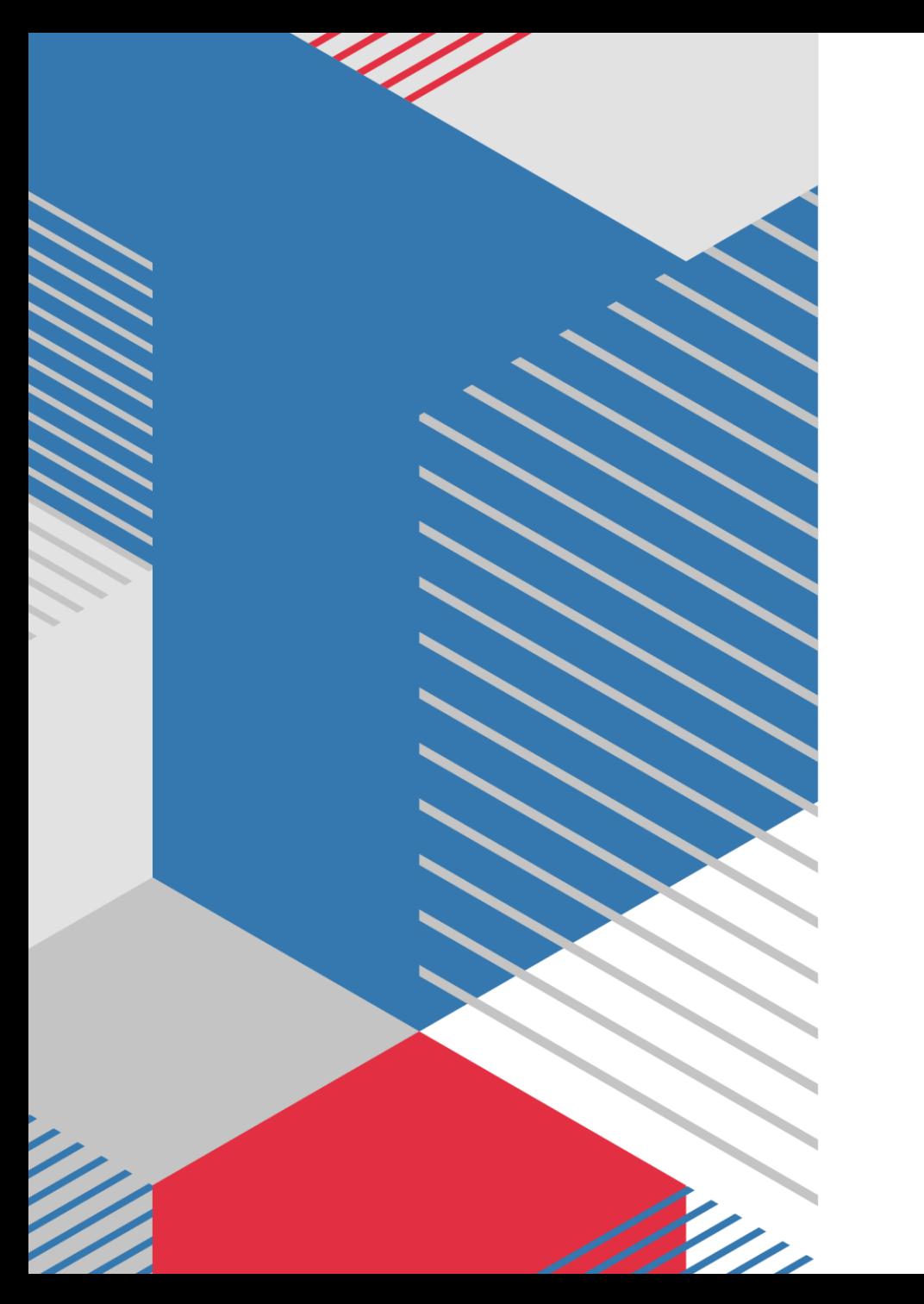

# **SETTING MIKROTIK ROUTER SAMPAI DENGAN ONLINE INTERNET**

## **Setting Mikrotik**

- Reset Mikrotik
- User Name : admin
- Password : …….(kosong)

#### Pilih **Connect**

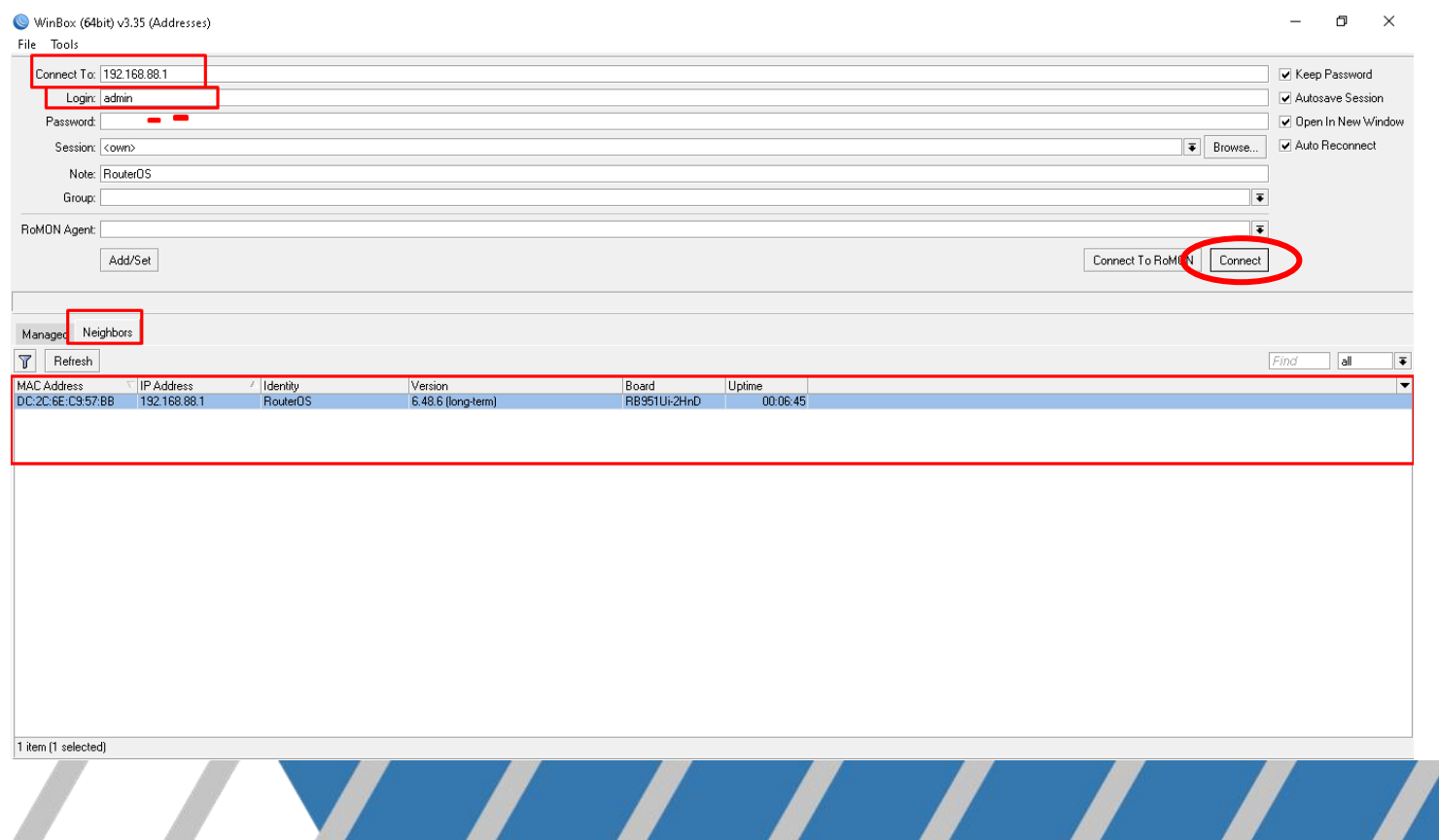

#### Pilih **SYSTEM** kemudian **RESET CONFIGURATION**

#### admin@192.168.88.1 (RouterOS) - WinBox (64bit) v6.48.6 on RB951Ui-2HnD (mipsbe)

Session Settings Dashboard

 $\Box$  $\mathsf{X}$ 

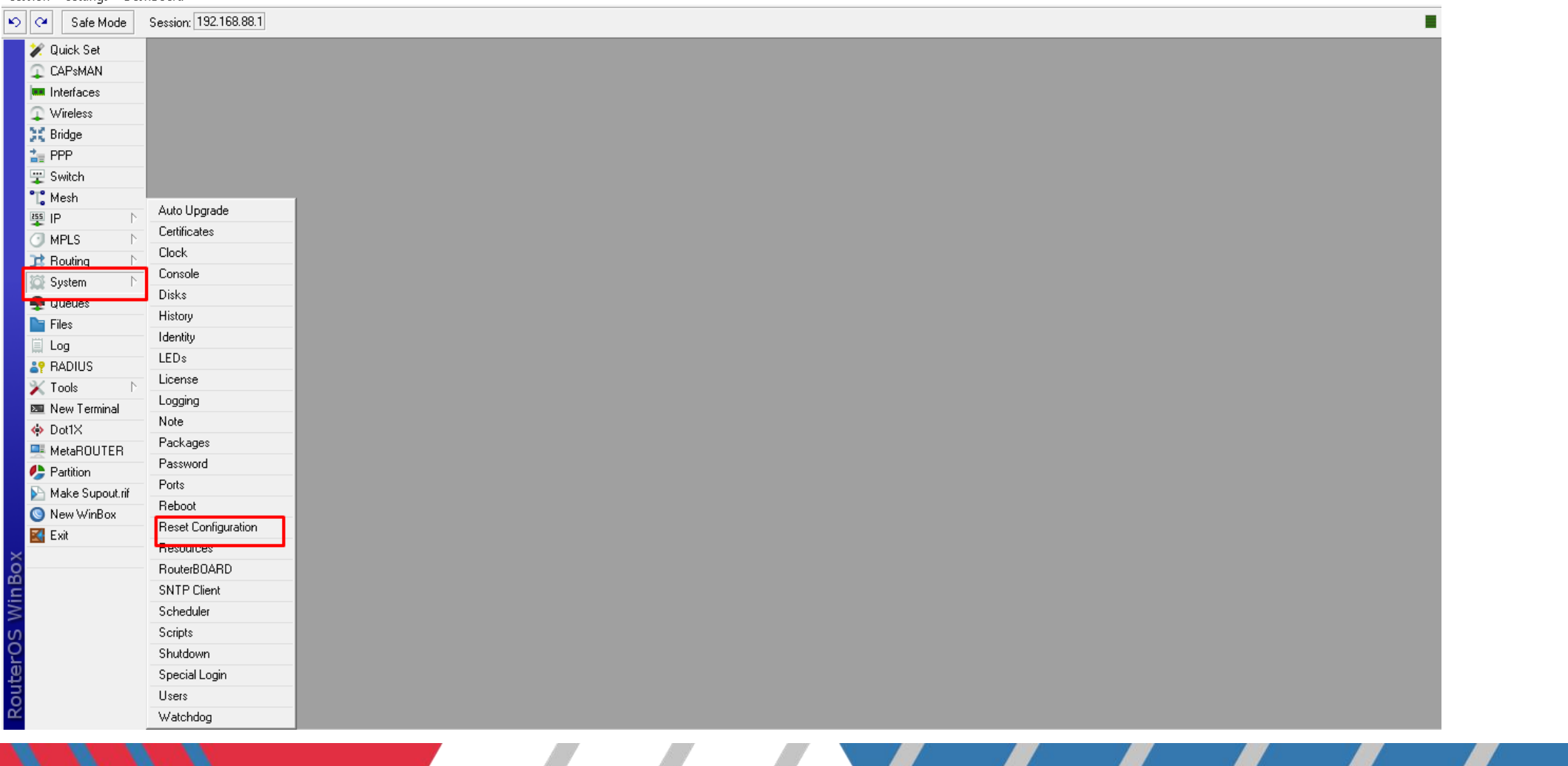

#### **RESET CONFIGURATION**

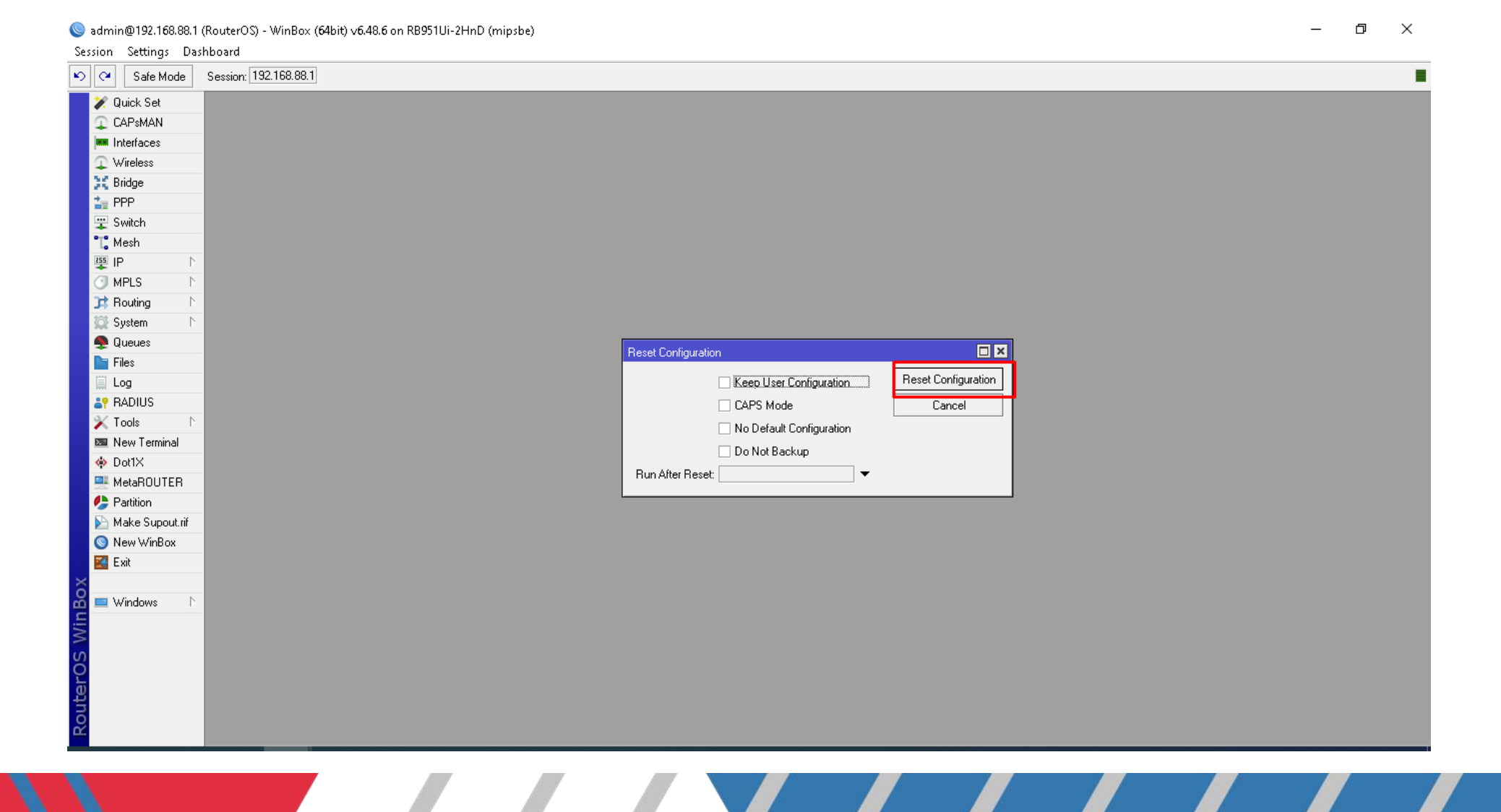

### **Beri Nama Interface**

Ether1 (Input Internet) Ether2 (Output Internet 1)

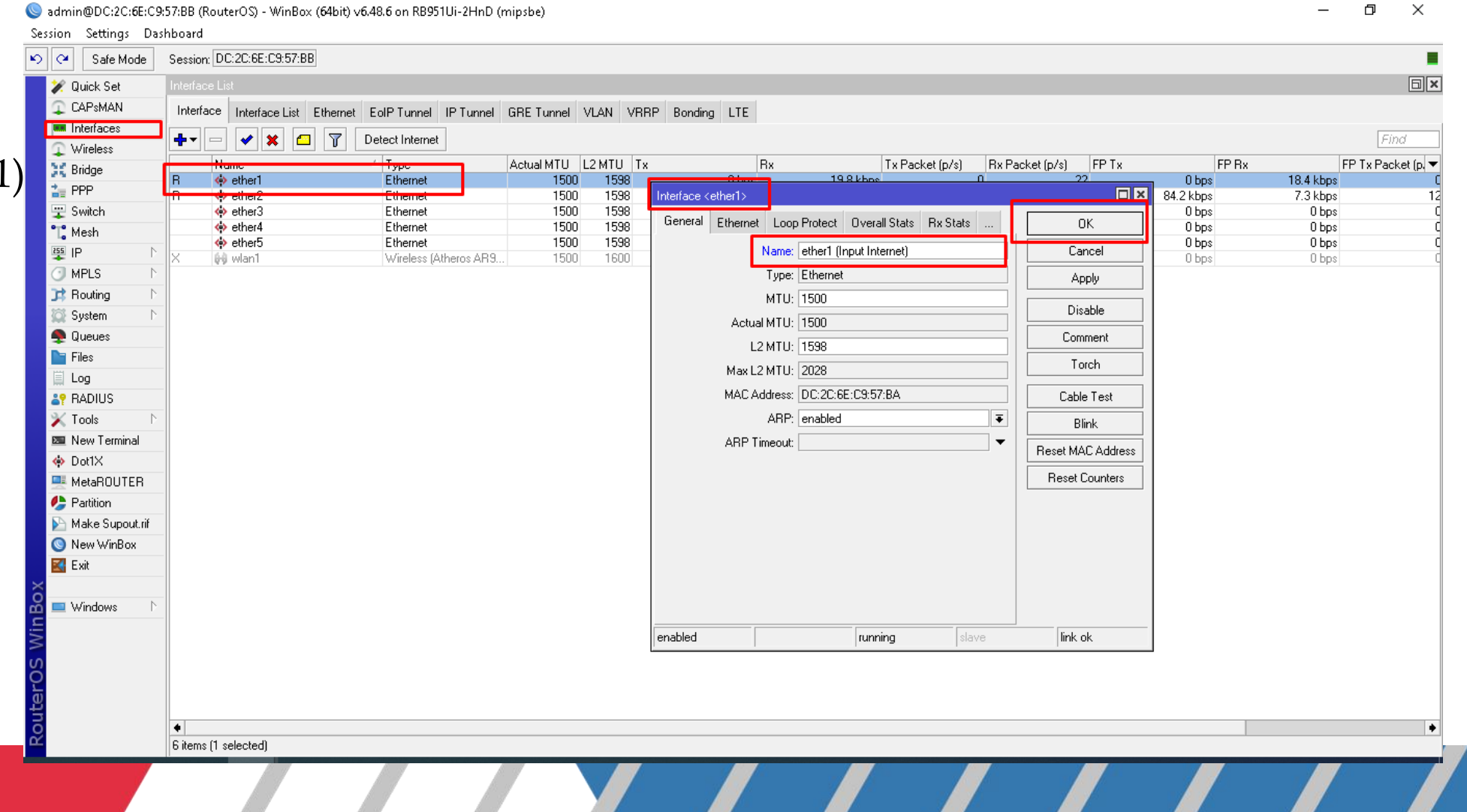

#### Hasil penggantian Nama **Ether1** dan **Ether2**

admin@DC:2C:6E:C9:57:BB (RouterOS) - WinBox (64bit) v6.48.6 on RB951Ui-2HnD (mipsbe)

de de la desde de la distribución de la distribución de la distribución de la distribución de la distribución

Session Settings Dashboard

 $\times$ n.

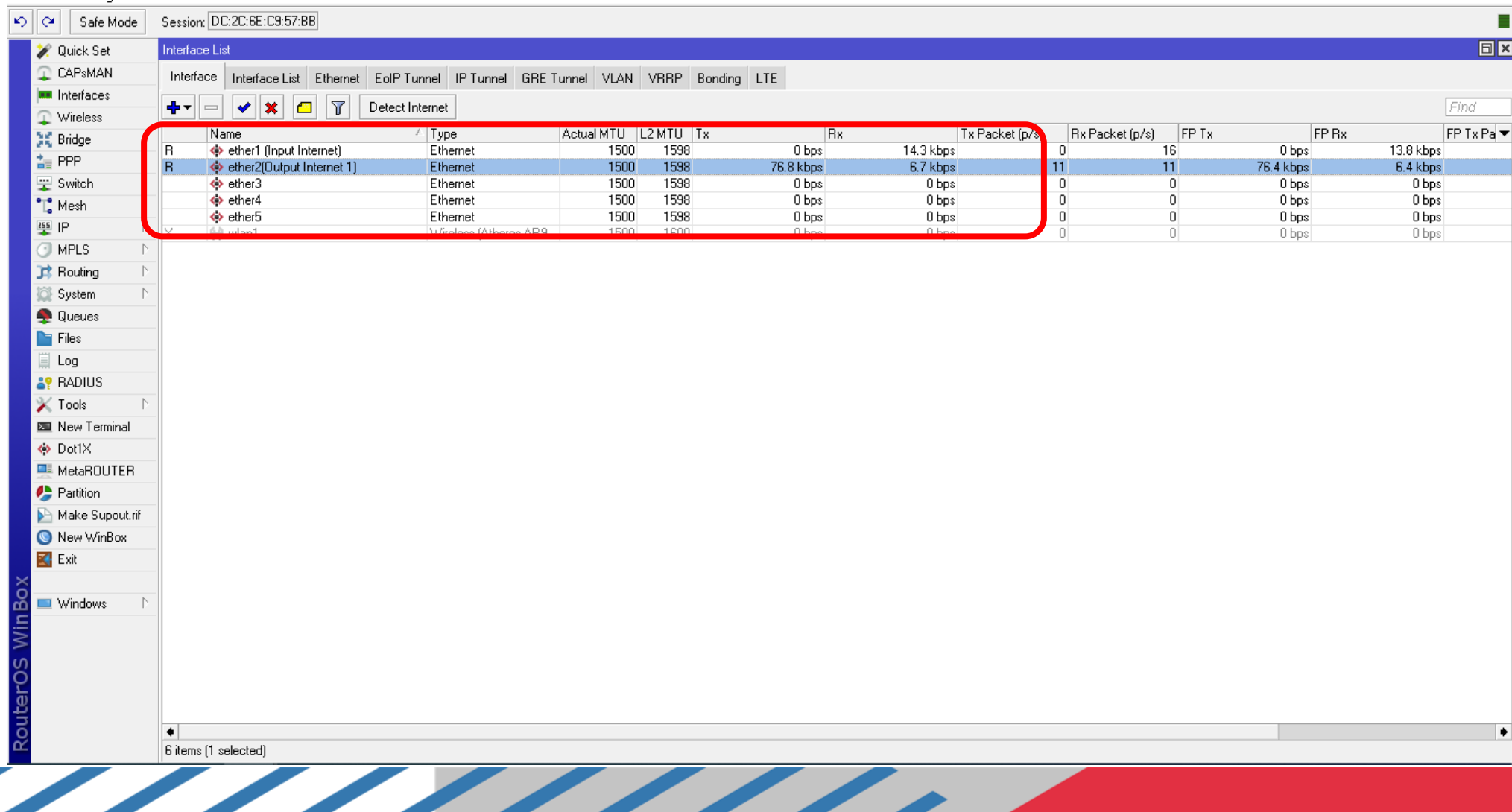

 $\overline{\phantom{a}}$ 

#### Supaya mikrotik dapat ip otomatis dari perangkat lainnya atau asal sumber internet(modem).

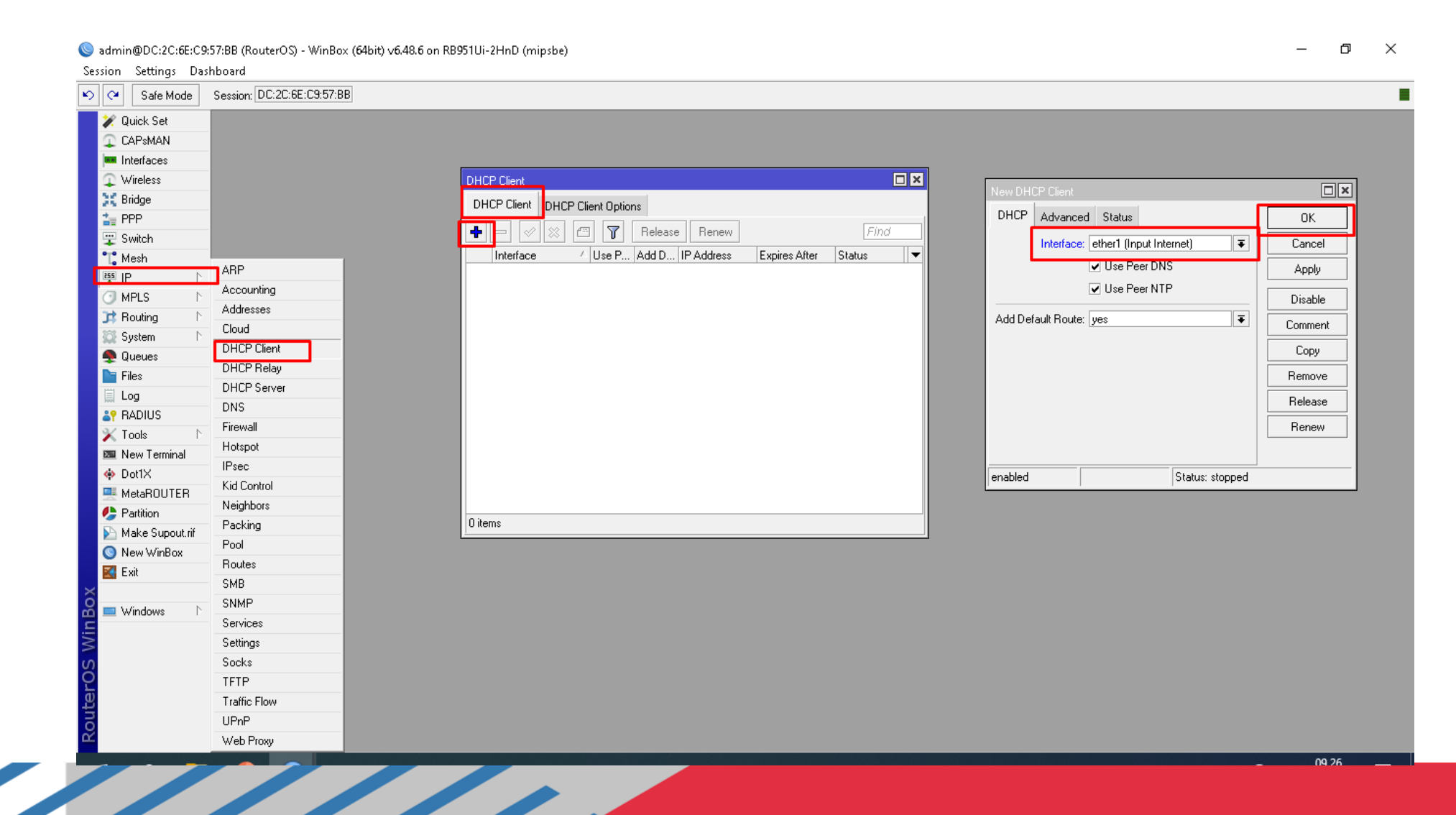

#### Berhasil dapat ip otomatis dari perangkat lainnya atau asal sumber internet (modem).

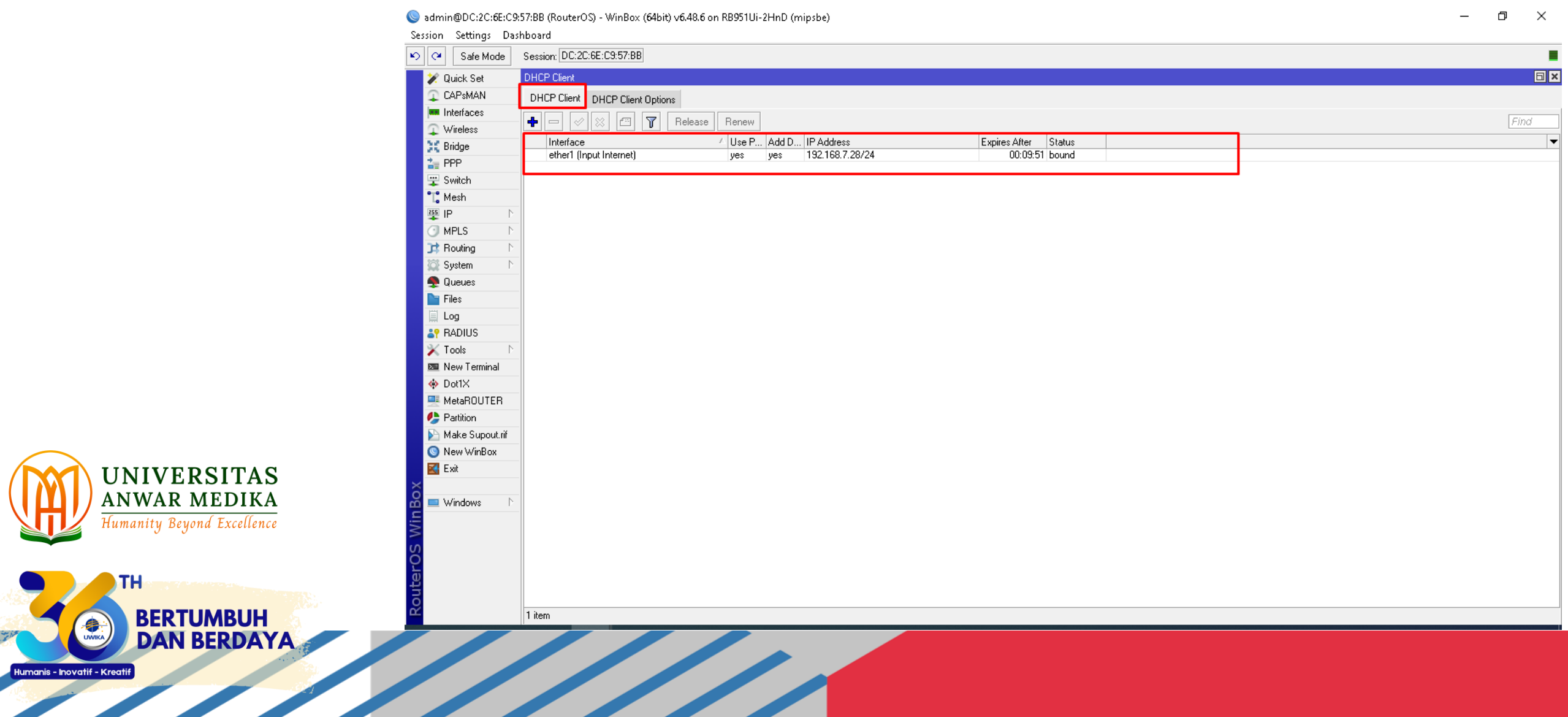

#### Setting Firewall - Nat - Masquerade supaya ip lokal mendapatkan akses internet.

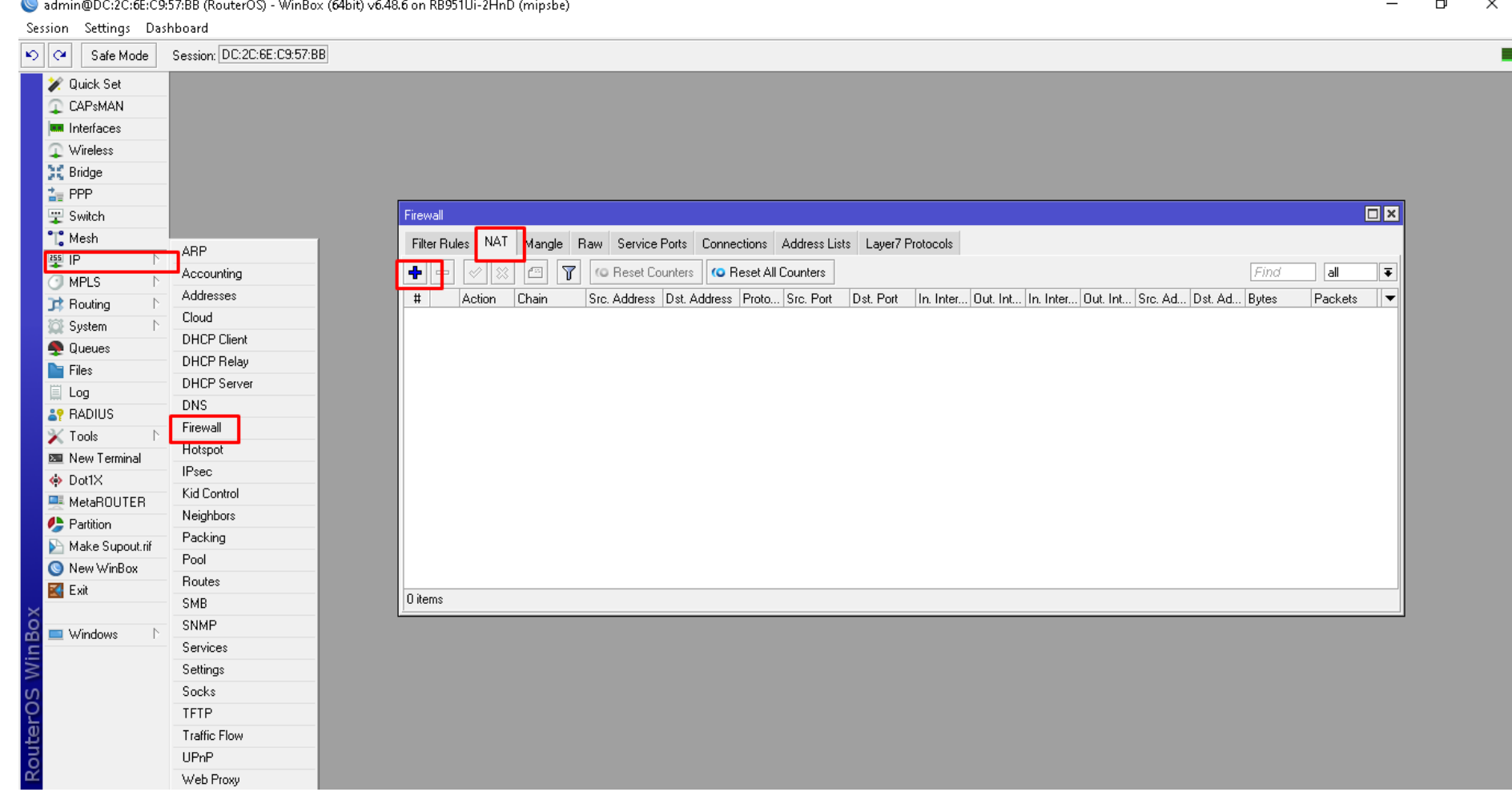

#### **Masquerade**

admin@DC:2C:6E:C9:57:BB (RouterOS) - WinBox (64bit) v6.48.6 on RB951Ui-2HnD (mipsbe)

Session Settings Dashboard DI Call Safe Mode Session: DC:2C:6E:C9:57:BB **X** Quick Set CAPsMAN **MM** Interfaces Wireless  $\Box$ x New NAT Rule **SC** Bridge  $\frac{1}{4}$  PPP Advanced Extra Action Statistics Filter Rules NAT Mangle Raw Service Ports Connections Address Lists Layer7 Protocols  $0K$ B Switch **T** (C) Reset Counters **CO** Reset All Counters ÷  $\sqrt{2}$ Action: masquerad Cancel ∥∓  $\Gamma$  Mesh Action Chain  $\#$ Src. Address Dst. Address Proto... Src. Port Dst. Port In. Inter... Out. Int... In. Inter... Out. Int... S Apply  $^{255}$  IP  $\mathbb{R}$  $\Box$  Log  $\bigcirc$  MPLS  $\Gamma$ Log Prefix:  $\overline{\phantom{a}}$ Disable **B** Routing - P Comment To Ports:  $\overline{\phantom{a}}$ System  $\mathbb{R}$ Queues Copy  $\blacksquare$  Files Remove ∐ Log **Reset Counters AP RADIUS** Reset All Counters  $\mathbb{X}$  Tools  $\mathbb{R}$ **E** New Terminal ↔ Dot1X MetaROUTER Partition Make Supout.rif  $|0$  items New WinBox **K** Exit Windows - 1 enabled

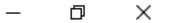

#### Beri Ip Address otomatis ether2(Ouput Internet1)/ DHCP Server, dari sisi pengguna dapat ip address otomatis.

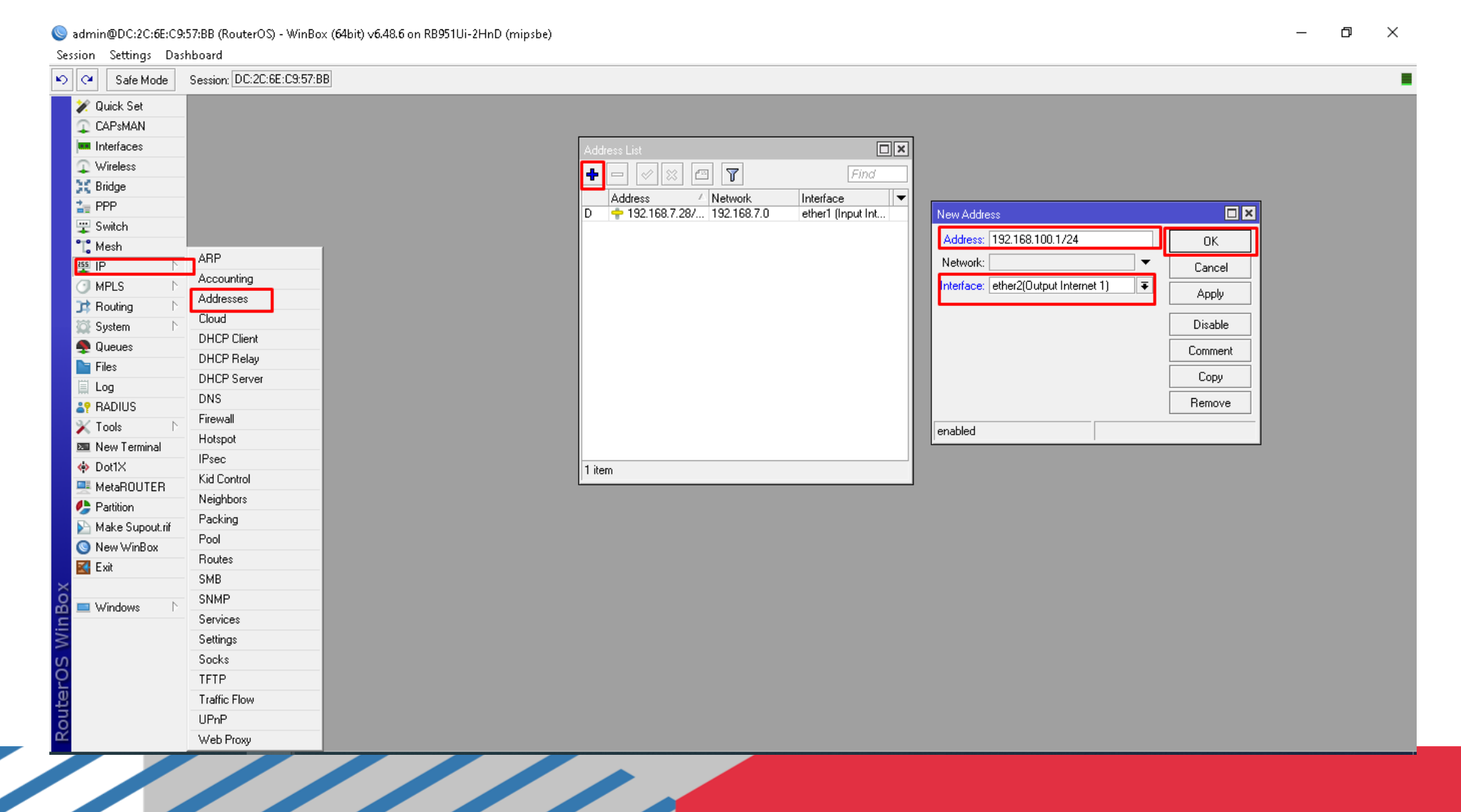

#### Hasil setting DHCP Server ether2 untuk Ip Address Otomatis

admin@DC:2C:6E:C9:57:BB (RouterOS) - WinBox (64bit) v6.48.6 on RB951Ui-2HnD (mipsbe)

Session Settings Dashboard  $|\mathcal{S}||\mathcal{C}||$  Safe Mode Session: DC:2C:6E:C9:57:BB г 回区 **Quick Set** Address List CAPsMAN  $\boxed{\otimes}$   $\boxed{\blacksquare}$   $\boxed{\mathbf{7}}$ ₩∥  $=$ Find **MM** Interfaces Address Network Interface Wireless 192.168.7.0  $D = 192.168.7.28/24$ ether1 (Input Internet)  $\div$  192.168.100.1/24 其 Bridge 192.168.100.0 ether2[Output Internet 1]  $\frac{1}{n}$  PPP Switch <sup>o</sup>L</del> Mesh  $^{255}$  IP **I**MPLS **Bouting** System Queues  $\blacksquare$  Files Log **A?** RADIUS  $\mathbb{X}$  Tools New Terminal ↔ Dot1X MetaROUTER Partition Make Supout.rif New WinBox  $\mathbb{R}$  Exit Windows

O

 $\times$ 

2 items

#### Kemudian Pilih Ip-DHCP Server-DHCP-DHCP Setup kemudian pilih ether2 yang akan dijadikan pengalamatan Ip Address Otomatis dari sisi pengguna.

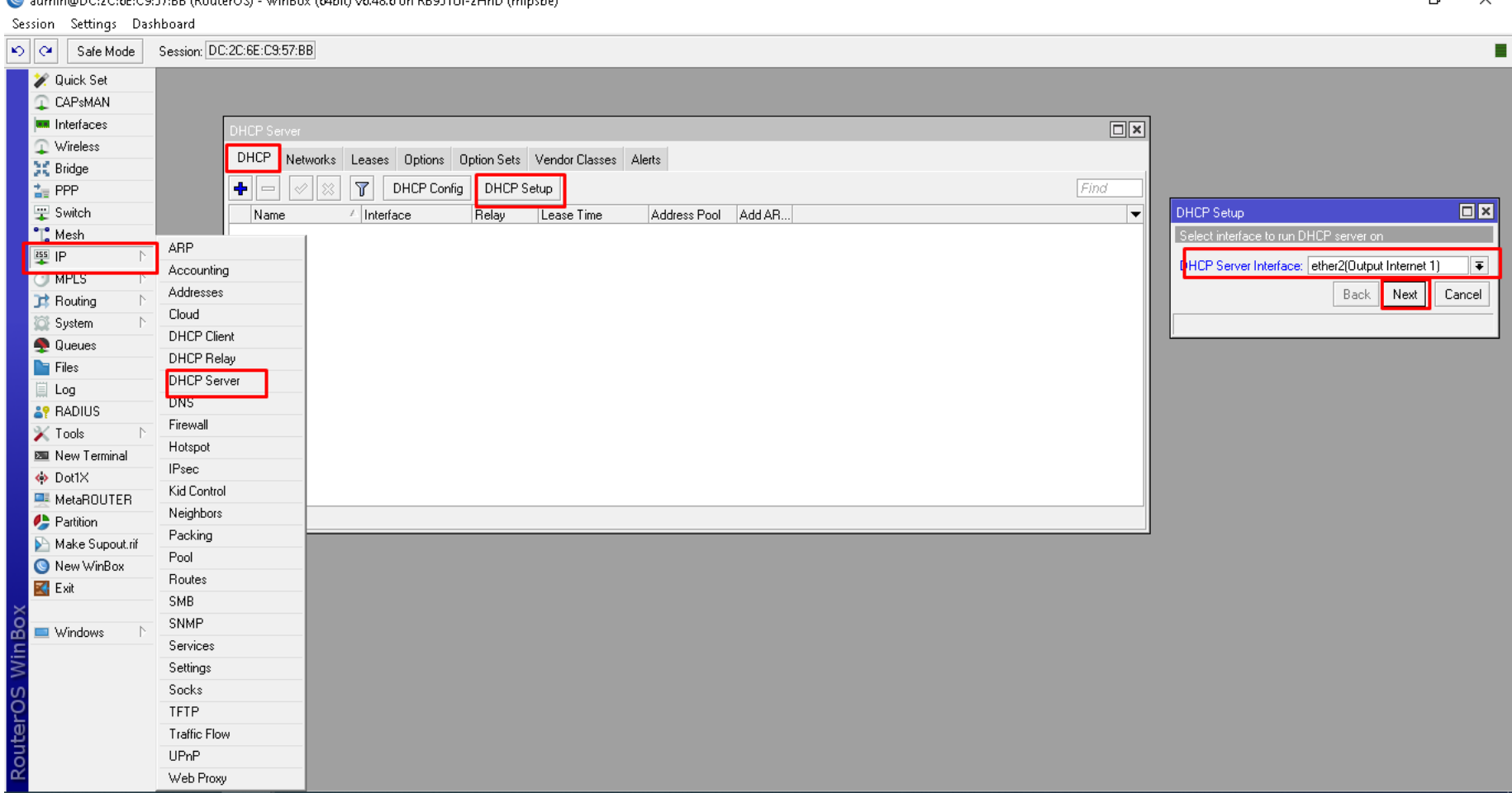

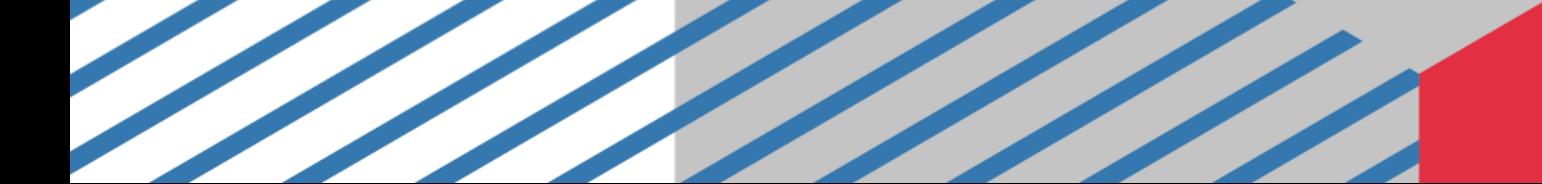

#### Hasil akhir DHCP Server di ether 2

admin@DC:2C:6E:C9:57:BB (RouterOS) - WinBox (64bit) v6.48.6 on RB951Ui-2HnD (mipsbe)

 $\Box$  $\times$ 

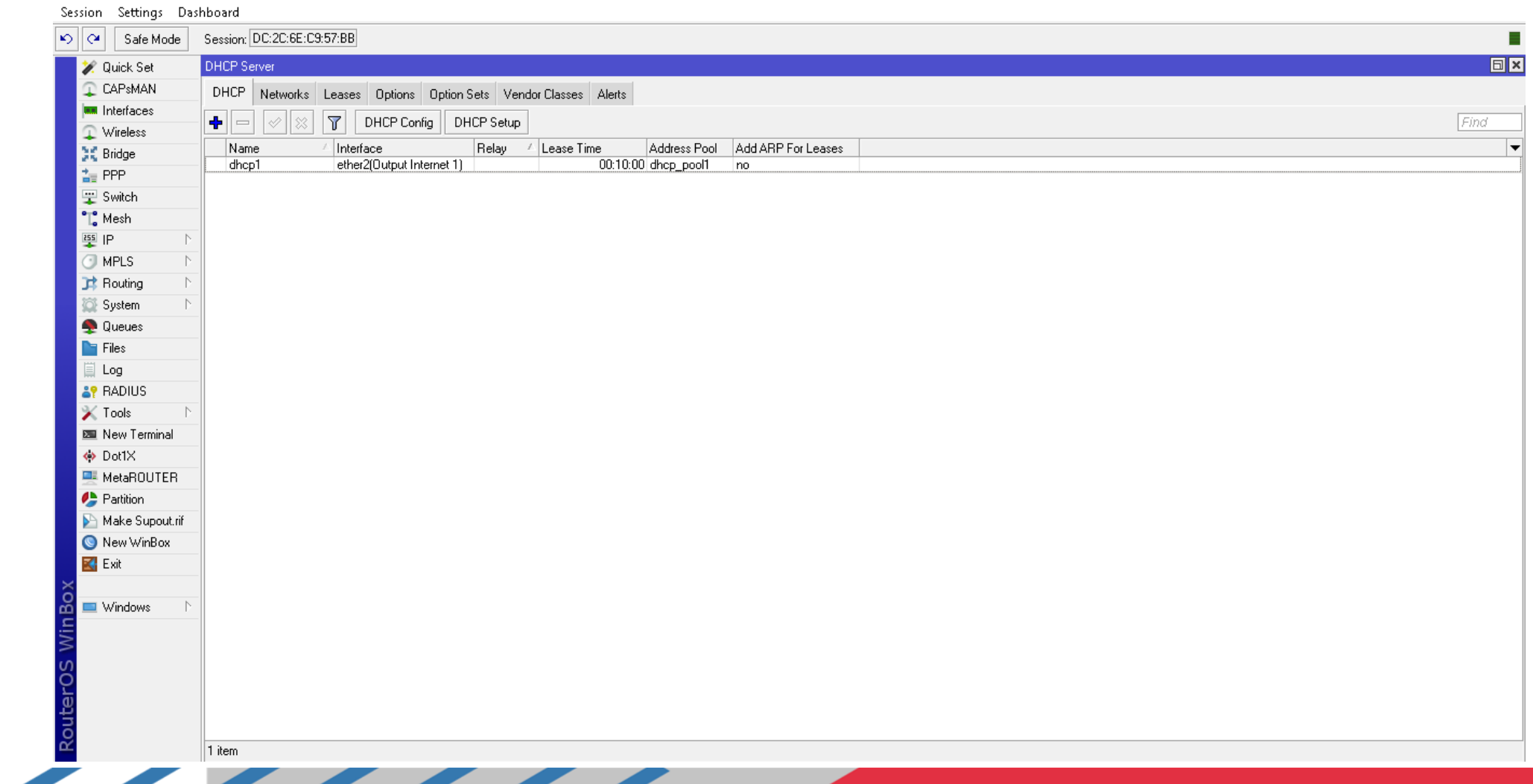

#### Klik 2 kali pada ether2, kemudian dicentang Always Broadcast dan Add Arp For Leases.admin@DC:2C:6E:C9:57:BB (RouterOS) - WinBox (64bit) v6.48.6 on RB951Ui-2HnD (mipsbe)

Session Settings Dashboard ∣ചി∝ി Session: DC:2C:6E:C9:57:BB Safe Mode **同区 X** Quick Set CAPsMAN DHCP Networks Leases Options Option Sets Vendor Classes Alerts **WWW** Interfaces DHCP Config | DHCP Setup Find  $\Box$ × DHCP Server <dhcp1> Wireless ∣▼ St. Bridge **Tivame** melaw **TLease Time** Address Foot HAddren Firon Leases menace Generic Queues Script OK. dhcp1 ether2(Output Internet 1) 00:10:00 dhcp\_pool1 no  $\frac{1}{4}$  PPP. Name: dhop1 Cancel B Switch Interface: ether2(Output Internet 1) ∣∓∣  $\mathbb{T}^{\bullet}_{\bullet}$  Mesh Apply 255 IP Relay:  $\overline{\phantom{a}}$ Disable MPLS Lease Time: 00:10:00 Copy **]** Routing  $\overline{\bullet}$ Bootp Lease Time: forever System Remove Address Pool: dhcp\_pool1  $\overline{\bullet}$ Queues DHCP Option Set:  $\overline{\phantom{a}}$  $\blacksquare$  Files Src. Address:  $\equiv$  Log **A? RADIUS** Delay Threshold:  $\overline{\phantom{a}}$  $\blacktriangleright$  Tools Authoritative: ves ∓ **Ell** New Terminal  $\overline{\bullet}$ ↔ Dot1× Bootp Support: static **E** MetaROUTER Client MAC Limit: **Partition** Use RADIUS: no  $\vert \bar{\ast} \vert$ Make Supout.rif M Always Broadcast New WinBox **K** Exit MAdd ARP For Leases **V** Use Framed As Classless Windows **▽** Conflict Detection enabled

凸

 $\times$ 

1 item (1 selected)

#### Reboot mikrotik atau restart. Pilih System-Reboot.

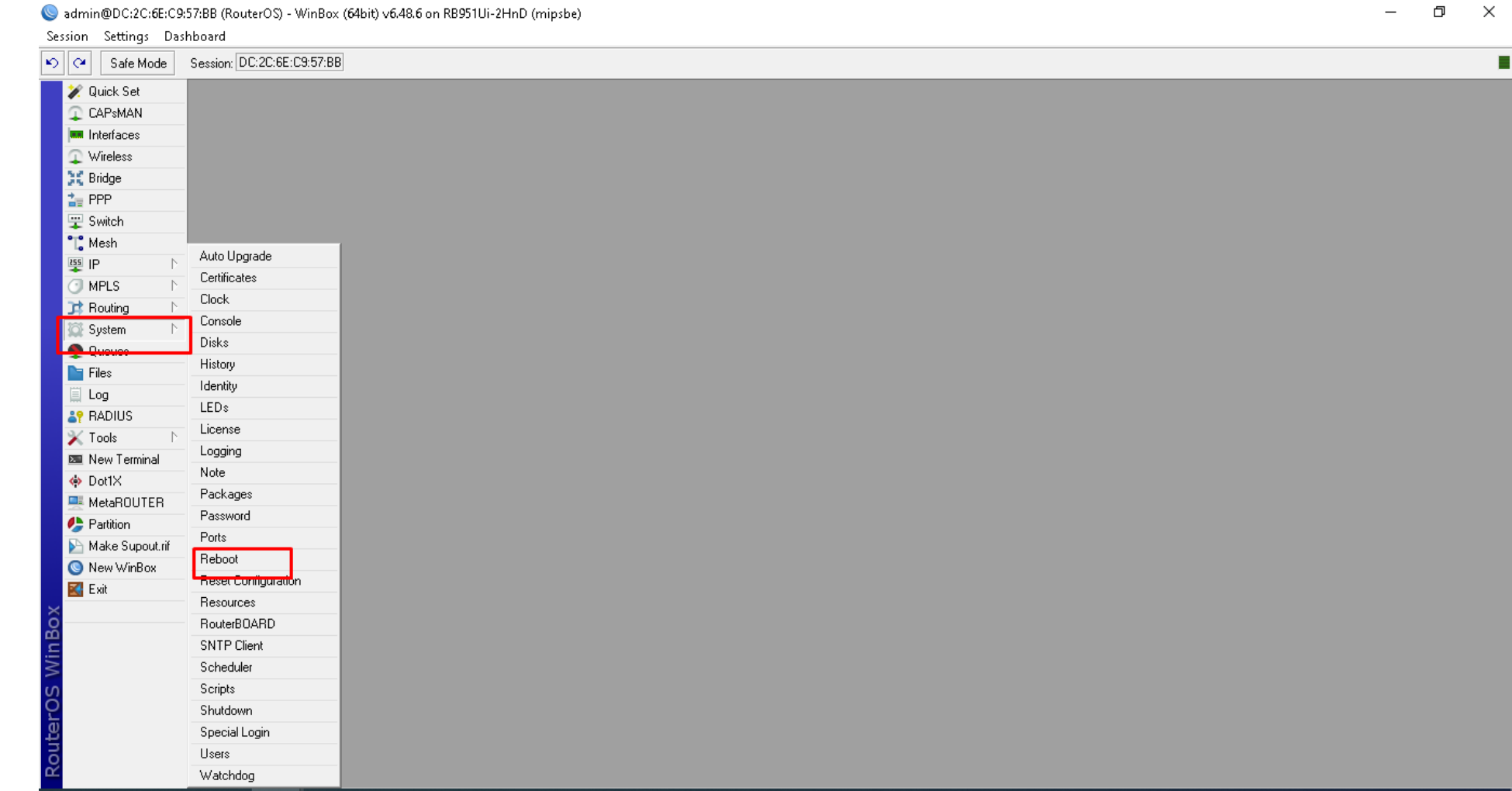

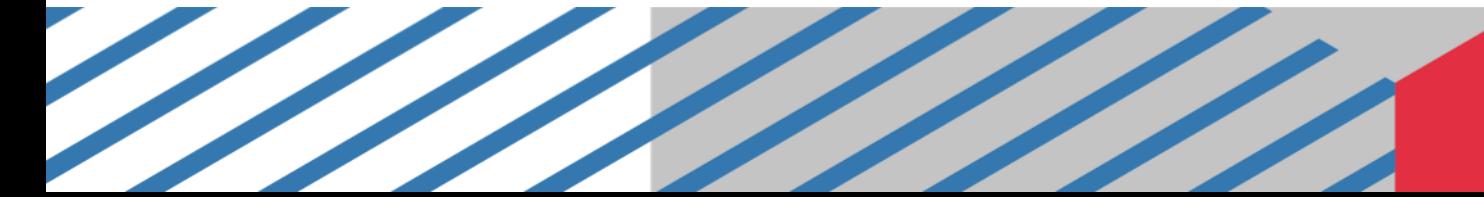

### Dari sisi klien atau pengguna sudah berhasil

SIMPLE STRAIN

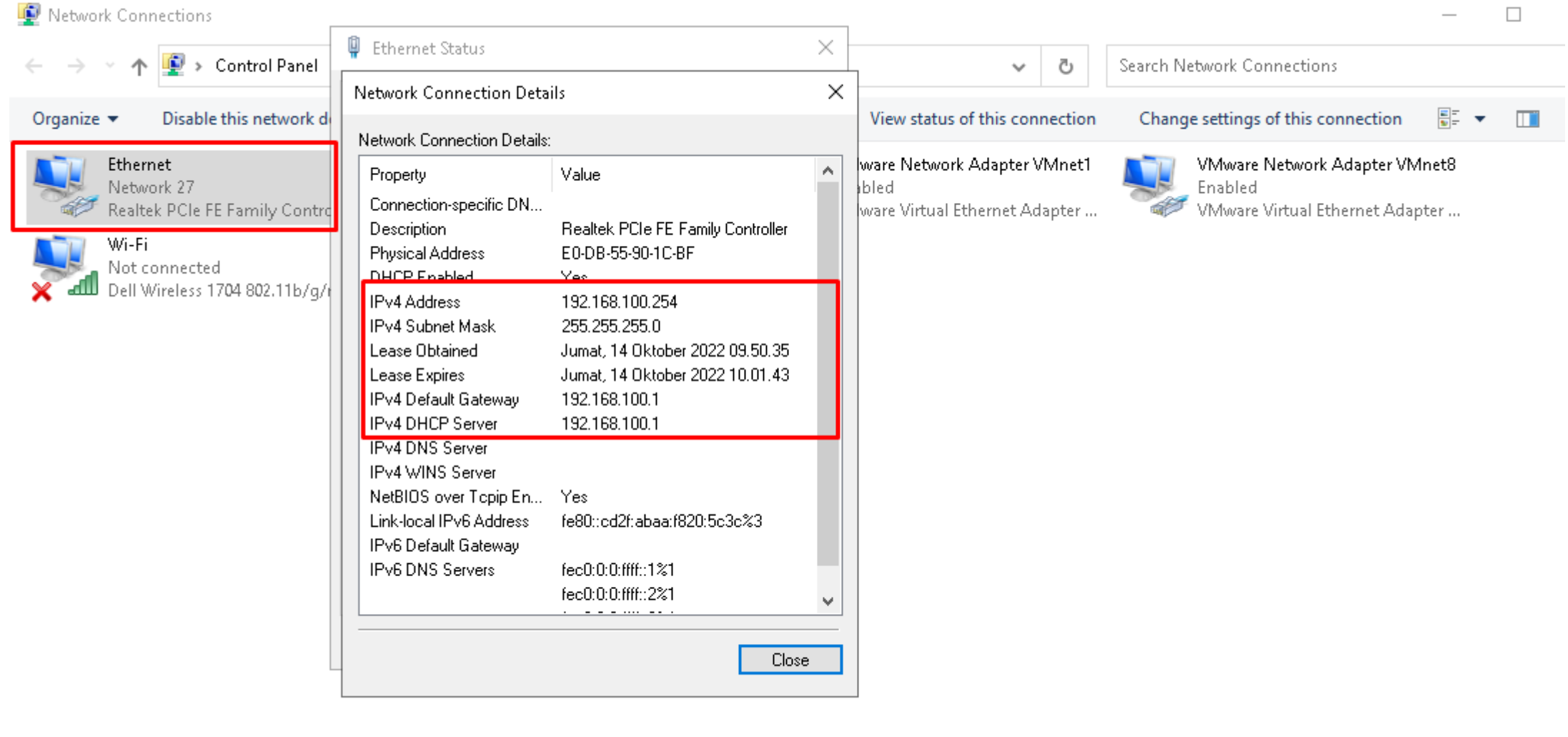

#### Dari sisi klien atau pengguna sudah berhasil. Kita tes **ping** ke google.com

C:\WINDOWS\system32\cmd.exe - ping\_google.com -t

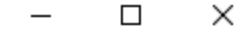

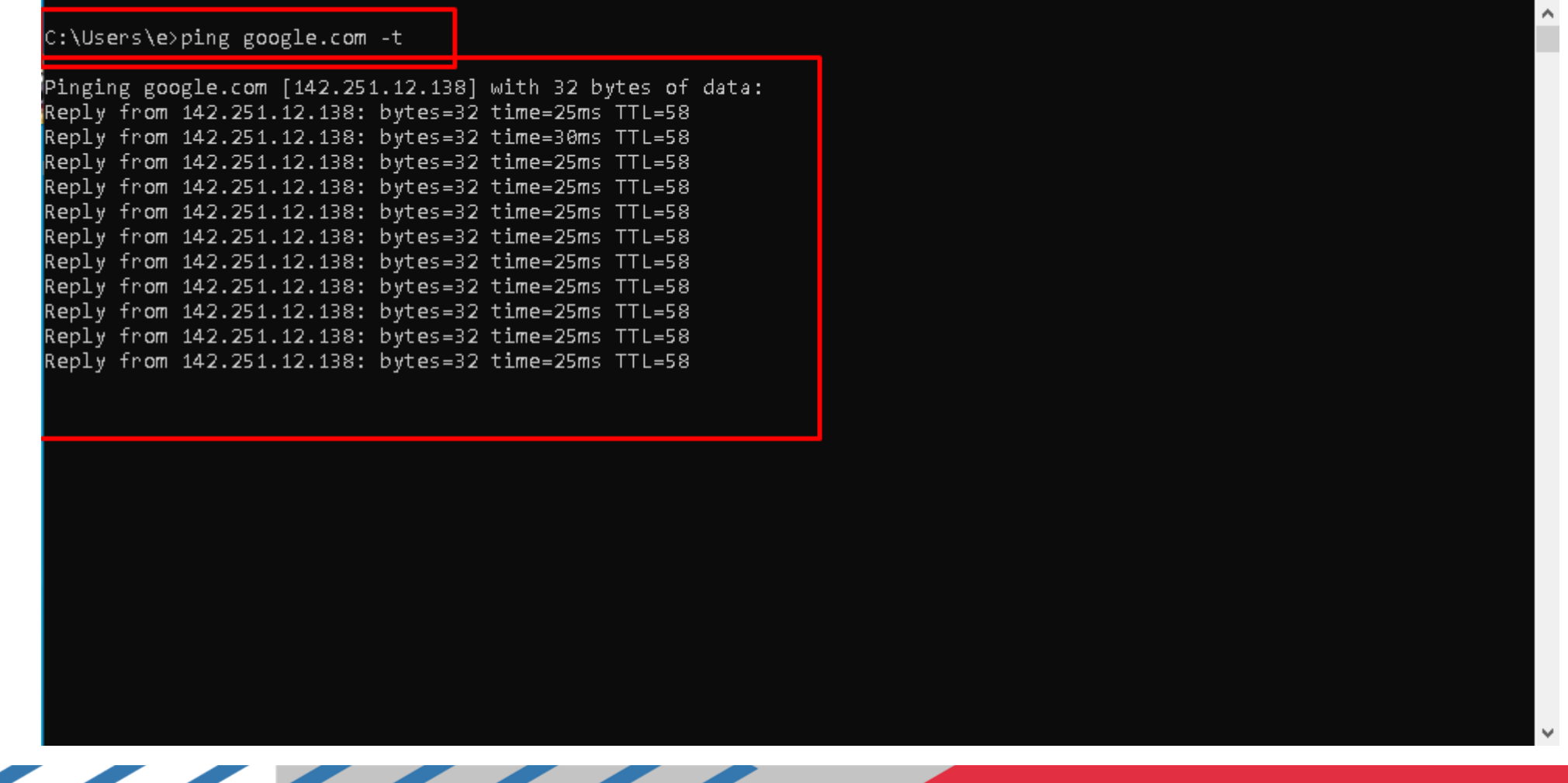

#### Dari sisi klien atau pengguna sudah berhasil. Kita **tes tracert google.com**

C:\WINDOWS\system32\cmd.exe - tracert\_google.com  $\Box$  $\times$ C:\Users\e>tracert google.com Tracing route to google.com [142.251.12.100] over a maximum of 30 hops:  $< 1$  ms  $(1 \text{ ms} 192.168.100.1)$  $\mathbf{1}$  $\leq 1$  ms  $\overline{2}$  $\leq 1$  ms  $(1 \text{ ms} 192.168.7.1)$  $<1$  ms  $\overline{3}$  $12$  ms ip-103-83-6-241.moratelindo.net.id [103.122.33.241] 13 ms ip-103-83-6-161.moratelindo.net.id [103.83.6.161]  $\overline{4}$  $13$  ms  $13$  ms 5 25 ms ip-103-83-6-18.moratelindo.net.id [103.83.6.18]  $25$  ms  $25$  ms  $\mathbf 6$  $27$  ms 27 ms 74.125.118.220  $\overline{7}$  $25$  ms 108.170.254.225  $28$  ms  $25$  ms 8  $27$  ms  $27$  ms 37 ms 108.170.254.227 9  $28$  ms 216.239.35.174 10  $26$  ms  $26$  ms 26 ms 209.85.250.37  $11$  $25$  ms  $26$  ms 28 ms 142.251.52.243  $12$  $\mathcal{H}^+$  $\ast$ -\* Request timed out. 13 Request timed out.  $\ast$ -≭ 14  $\ast$  $\ast$ Request timed out. 15  $\ast$  $\ast$ Request timed out. 16 Request timed out. 17 ı